# **Início MFC-9010CN Guia de Configuração Rápida**

Antes de usar o aparelho, leia este Guia de Configuração Rápida para saber qual a configuração e a instalação corretas.

Para visualizar o Guia de Configuração Rápida em outros idiomas, visite [http://solutions.brother.com/.](http://solutions.brother.com/)

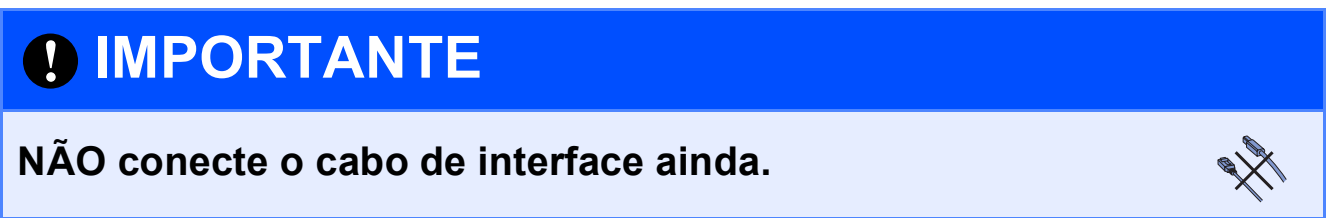

**1 Desembale o aparelho e verifique os componentes**

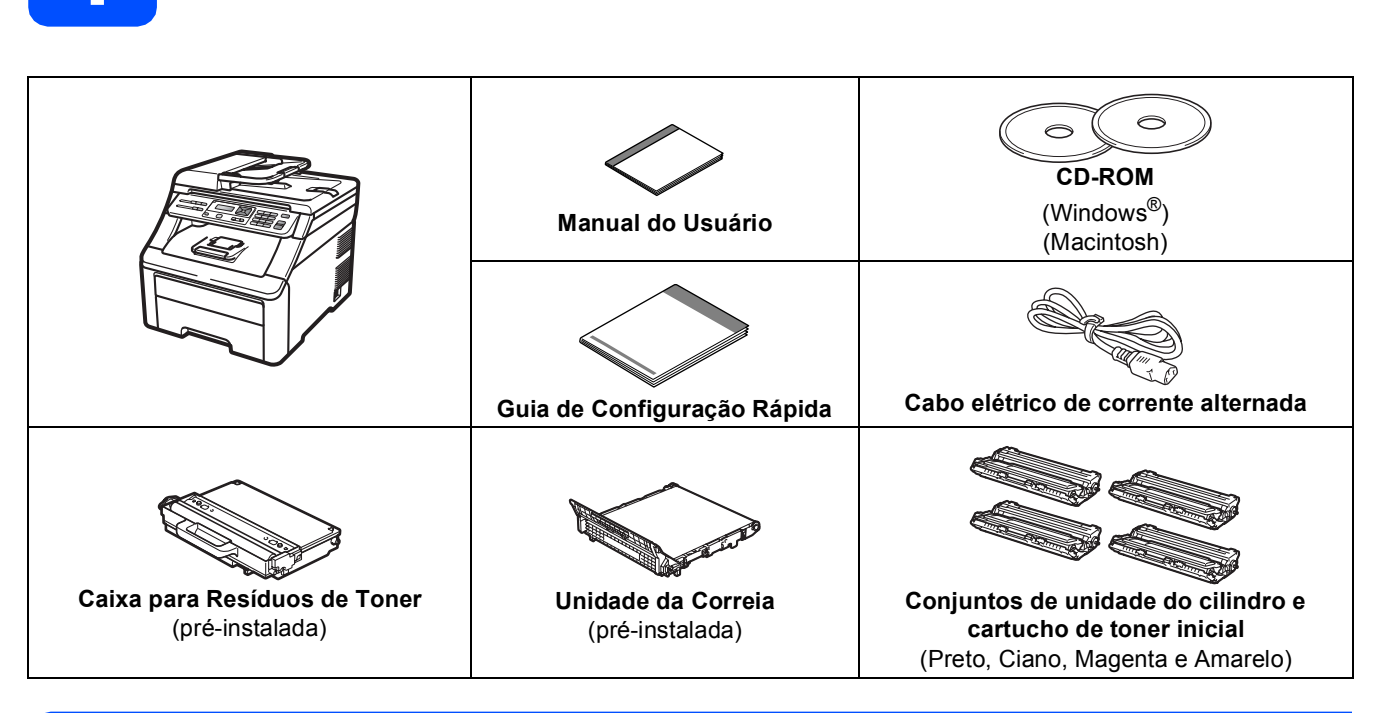

### **AVISO**

- **Sacos plásticos são utilizados para empacotar o aparelho. Para evitar perigo de asfixia, mantenha esses sacos plásticos longe do alcance de bebês e crianças.**
- **Este aparelho é pesado tem aproximadamente 22,7 kg. Para evitar lesões, deve ser erguido por pelo menos duas pessoas. Cuidado para não prender os dedos ao abaixar o aparelho de volta.**

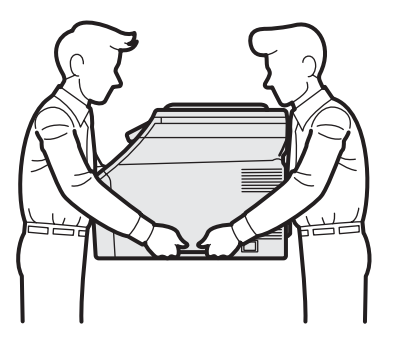

### **Observação**

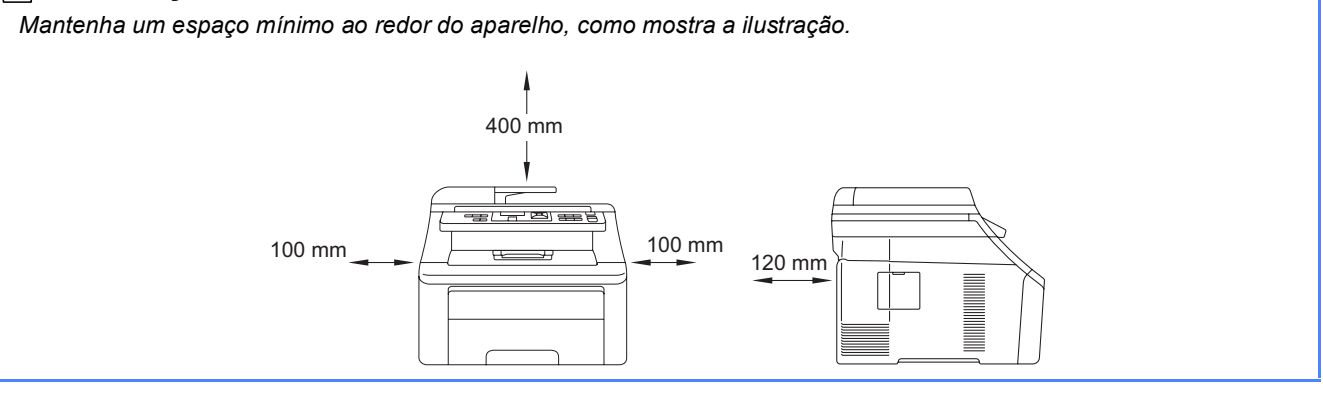

#### **Observação**

- *Os componentes incluídos na caixa podem ser diferentes, dependendo do país.*
- *Guarde todos os materiais da embalagem e a caixa para o caso de precisar transportar o aparelho.*
- *O cabo de interface não é um acessório padrão. Compre o cabo de interface apropriado para a interface que deseja usar (USB ou Rede).*

#### *Cabo USB*

- *Certifique-se de usar um cabo de interface USB 2.0 (Tipo A/B) que não tenha mais de 2 metros (6 pés).*
- *NÃO conecte o cabo da interface neste momento. A conexão do cabo de interface é feita durante o processo de instalação do MFL-Pro.*
- *Quando usar um cabo USB, certifique-se de conectá-lo à porta USB do seu computador e não a uma porta USB em um teclado ou hub USB não energizado.*

#### *Cabo de rede*

*Utilize um cabo direto de par trançado categoria 5 (ou superior) para uma rede Ethernet Rápida 10BASE-T ou 100BASE-TX.*

### **Símbolos utilizados neste Guia**

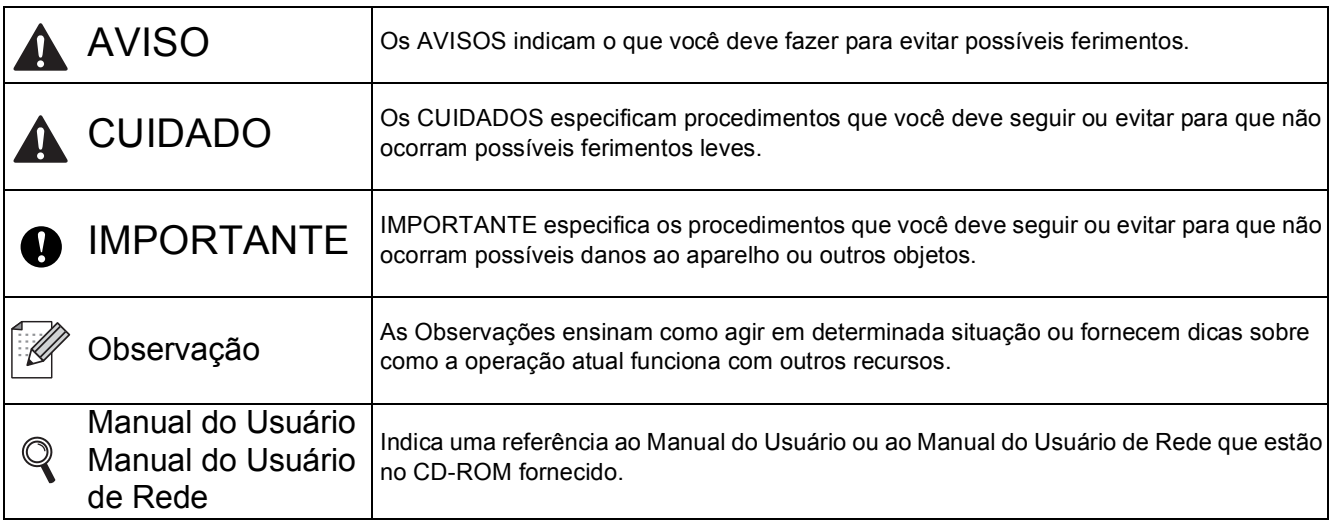

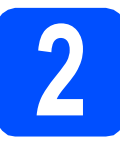

# **2 Remova o material da embalagem do aparelho**

### **O** IMPORTANTE

- **Guarde todo o material da embalagem e a caixa para o caso de precisar transportar o aparelho.**
- **NÃO conecte ainda o cabo elétrico de corrente alternada.**

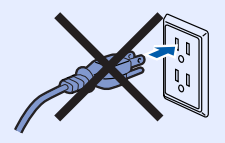

- **a** Remova a fita da embalagem do lado de fora do aparelho.
- **b** Abra a tampa superior erguendo-a pela alça **a**.

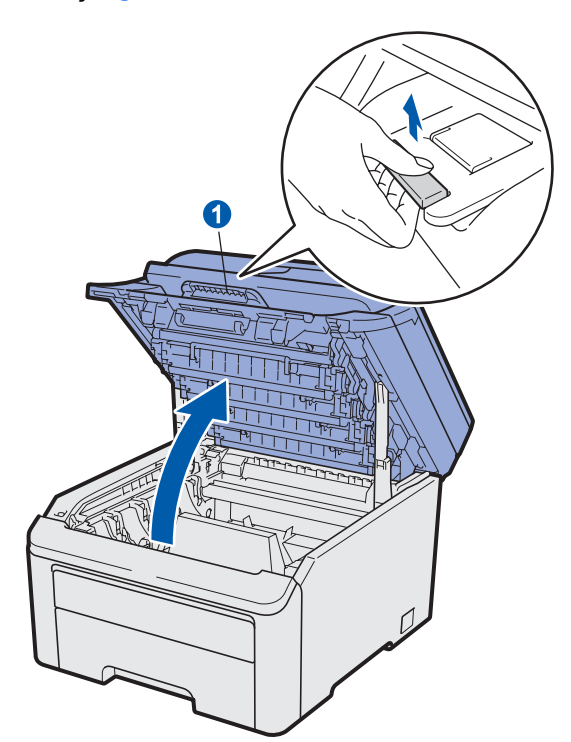

**C** Remova o material da embalagem do lado de dentro do aparelho.

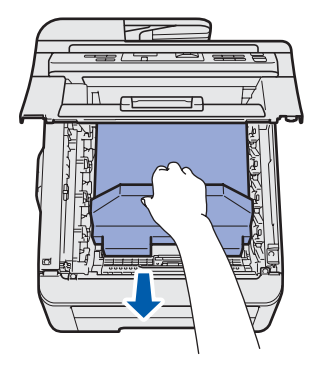

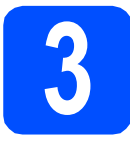

### **3** Instale os conjuntos de<br>**3** unidade de cilindro e<br>cartucho de toner **unidade de cilindro e cartucho de toner**

**a** Desembale os quatro conjuntos de unidade de cilindro e cartucho de toner e agite-os com cuidado de um lado para o outro várias vezes para distribuir o toner uniformemente dentro do conjunto.

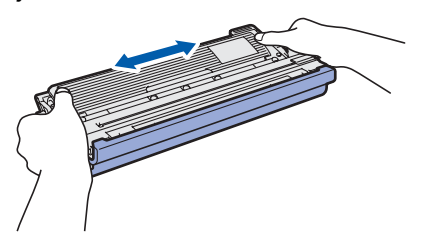

**b** Remova a tampa protetora puxando a guia, como mostra a ilustração.

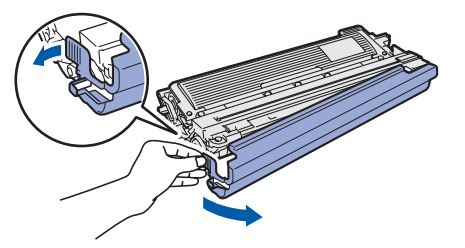

**Observação**

*Não toque na superfície da película da embalagem. Pode conter pó do toner que pode manchar a pele e a roupa.*

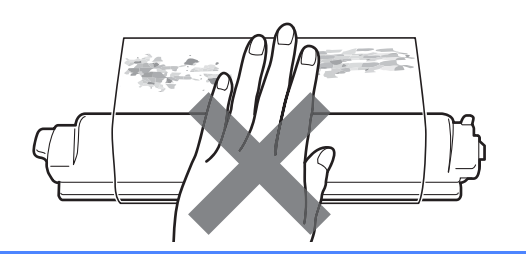

## **IMPORTANTE**

**Para evitar problemas com a qualidade de impressão, NÃO toque na superfície da unidade do cilindro.**

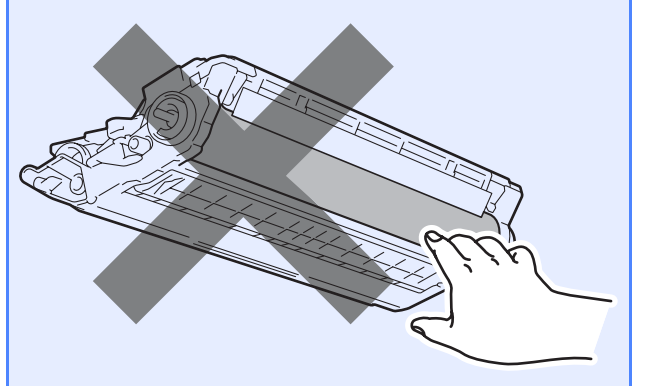

C Deslize os quatros conjuntos de unidade de cilindro e cartucho de toner para dentro do aparelho, como mostra a ilustração. Certifiquese de combinar a cor do cartucho de toner com a etiqueta da mesma cor no aparelho.

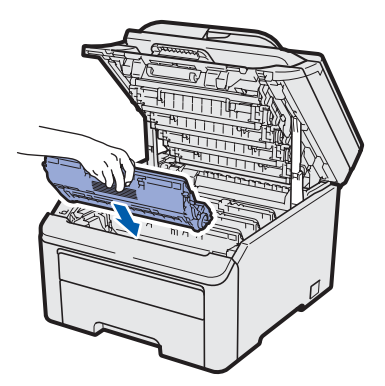

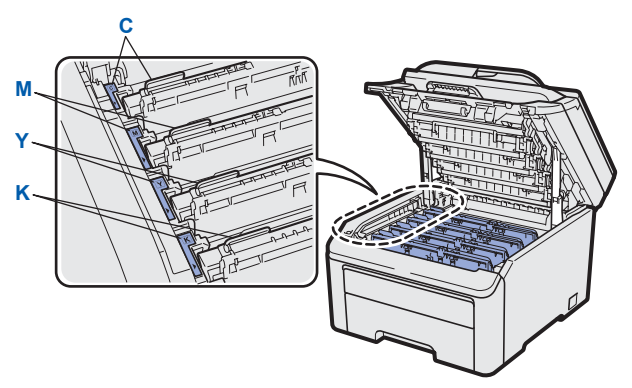

- **C Ciano Y Amarelo**
- **M Magenta K Preto**
- **d** Feche a tampa superior do aparelho.

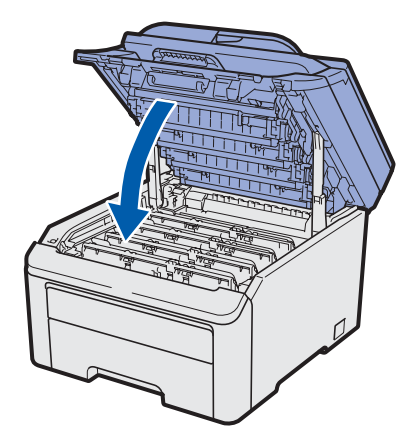

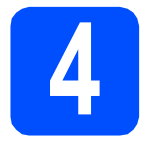

### **4 Coloque papel na bandeja de papéis**

**a** Puxe a bandeja de papéis totalmente para fora do aparelho.

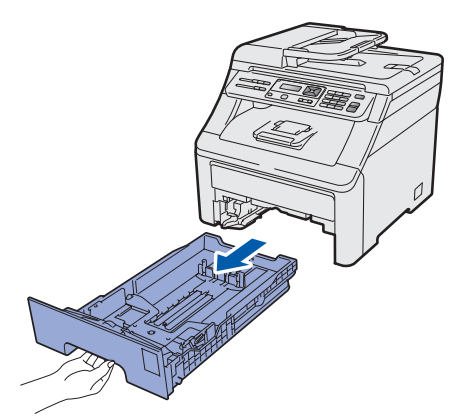

**b** Enquanto pressiona a alavanca verde de liberação das guias do papel  $\bullet$ , deslize-as até que se ajustem ao tamanho do papel que você está colocando na bandeja. Verifique se as guias estão bem encaixadas nas fendas.

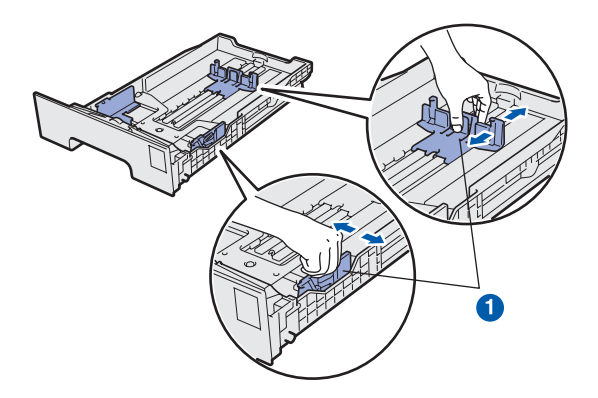

C Ventile bem o maço de papéis para evitar obstruções e alimentação incorreta.

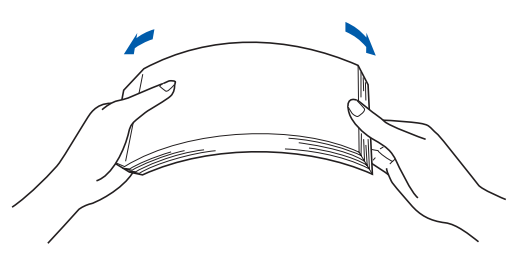

**d** Coloque papel na bandeja e certifique-se de que ele esteja abaixo da marca de nível máximo de papel  $\bigcirc$ . O lado a ser impresso deverá estar voltado para baixo.

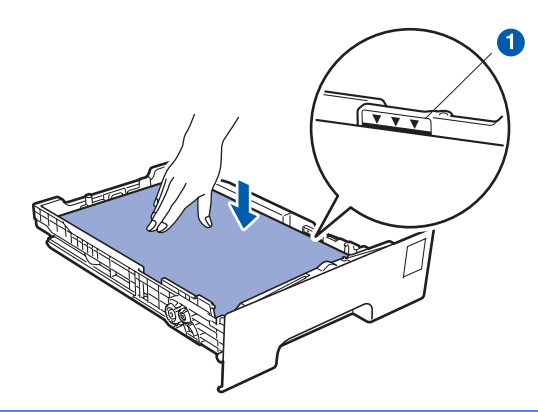

#### **IMPORTANTE**

**Certifique-se de que as guias de papel toquem os lados do papel, para que a alimentação seja correta.** 

e Coloque a bandeja de papéis firmemente de volta no aparelho. Certifique-se de que a bandeja esteja totalmente inserida no aparelho.

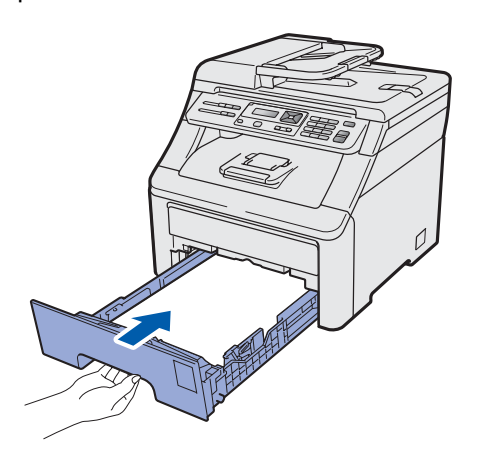

 $\mathbf f$  Desdobre a aba de suporte  $\mathbf 0$  para evitar que o papel deslize para fora da bandeja de saída com a face voltada para baixo.

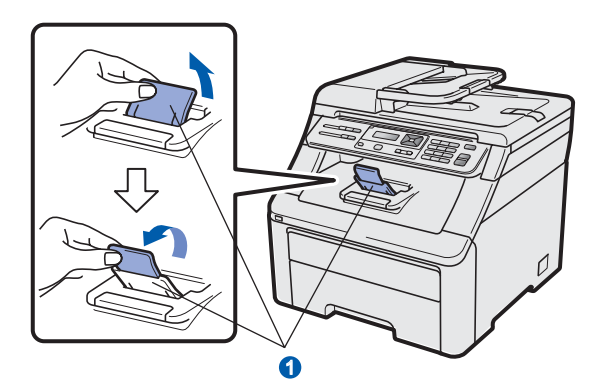

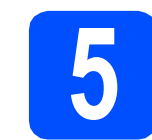

## **5 Conecte o cabo elétrico**

#### **O** IMPORTANTE

**NÃO conecte o cabo de interface ainda.**

a Certifique-se de que o interruptor do aparelho esteja desligado. Conecte o cabo elétrico de corrente alternada ao aparelho.

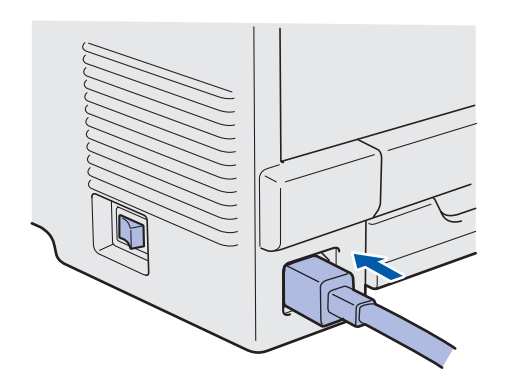

**b** Conecte o cabo elétrico de corrente alternada a uma tomada da rede elétrica. Ligue a chave Liga/Desliga.

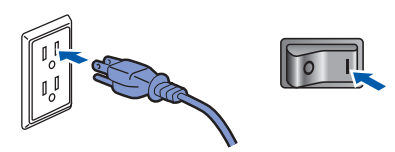

# **6 Ajuste o contraste do LCD (se necessário)**

Se estiver com dificuldades para ler o display, tente alterar a configuração de contraste.

a Pressione **Menu**, **1**, **4**.

Config. Geral 4.Contraste LCD

**b** Pressione A para aumentar o contraste.  $-0U -$ Pressione ▼ para reduzir o contraste.

Pressione **OK**.

c Pressione **Parar/Sair**.

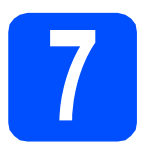

### **7 Selecione seu tipo de conexão**

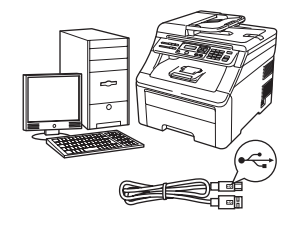

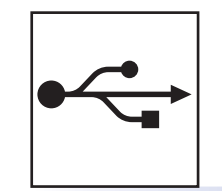

## **Para os usuários de interface USB**

Windows®, ir para a [página 10](#page-9-0) Macintosh, ir para a [página 14](#page-13-0)

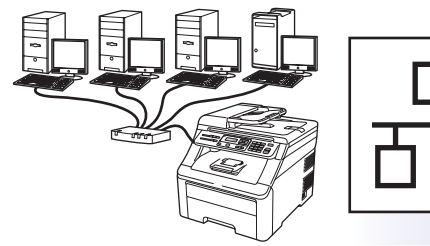

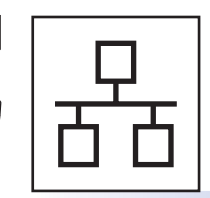

### **Para rede cabeada**

Windows®, ir para a [página 16](#page-15-0) Macintosh, ir para a [página 21](#page-20-0)

### **Observação**

*Para Windows Server® 2003/ 2008, consultar o* Manual do Usuário de Rede *no CD-ROM.*

**Windows**

Windows<sup>®</sup>

**Macintosh**

**Macintosh** 

**Windows** Windows<sup>®</sup>

**Macintosh**

**Macintosh** 

**Rede Cabeada**

Rede Cabeada

**USB**

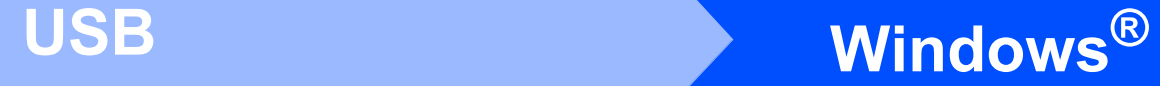

### <span id="page-9-0"></span>**Para usuários de interface USB (Windows® 2000 Professional/XP/XP Professional x64 Edition/ Windows Vista®)**

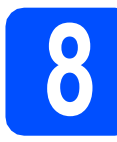

### **8 Antes de instalar**

**a** Certifique-se de que seu computador esteja LIGADO e de que você esteja conectado com direitos de administrador.

#### **IMPORTANTE**

- **NÃO conecte o cabo USB ainda.**
- **Se houver programas em execução, fecheos.**
- **A tela pode ser diferente, dependendo do sistema operacional.**
- **O CD-ROM fornecido contém o ScanSoft™ PaperPort™ 11SE. Esse software pode ser executado em Windows® 2000 (SP4 ou superior), XP (SP2 ou superior), XP Professional x64 Edition e Windows Vista®. Faça a atualização para o Service Pack do Windows® mais recente antes de instalar o MFL-Pro Suite.**

**b** Desligue o aparelho e desconecte-o da tomada da rede elétrica e de seu computador, caso já tenha conectado um cabo de interface.

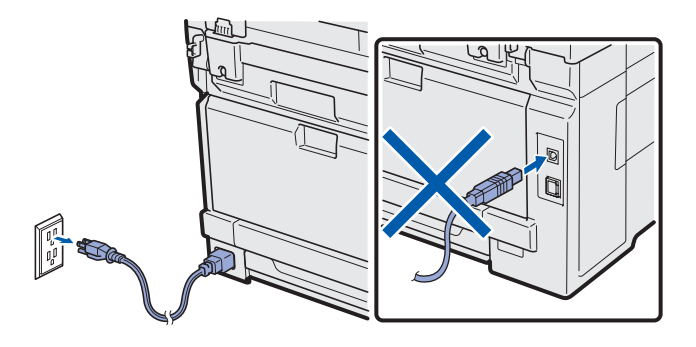

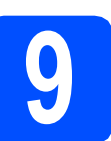

### **9 Instale o MFL-Pro Suite**

**a** Insira o CD-ROM fornecido na unidade de CD-ROM. Se surgir a tela de nome do modelo, selecione o seu aparelho. Se surgir a tela de idiomas, selecione o seu idioma.

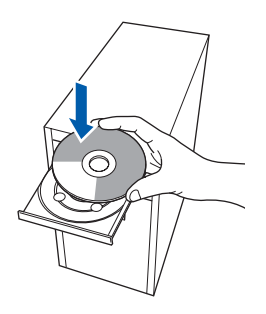

### **Observação**

*Se a tela da Brother não aparecer automaticamente, vá para Meu computador (Computador), clique duas vezes no ícone do CD-ROM e depois clique duas vezes em Start.exe.*

**b** O menu principal do CD-ROM será exibido. Clique em **Instalação inicial**.

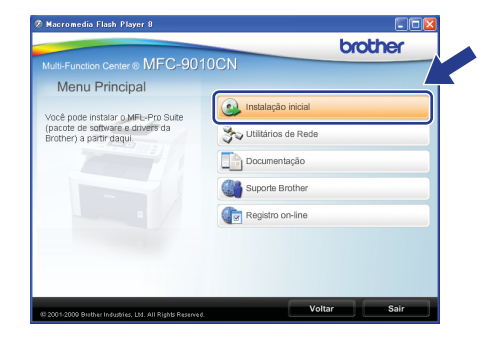

<span id="page-9-1"></span>c Clique em **Instalar MFL-Pro Suite**.

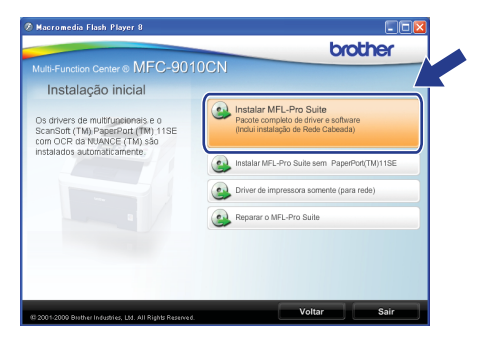

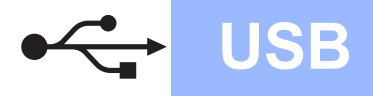

## **Windows USB ®**

### **Observação**

- *Se a instalação não continuar automaticamente, abra novamente o menu principal, ejetando e reinserindo o CD-ROM, ou clique duas vezes no programa Start.exe na pasta raiz e [c](#page-9-1)ontinue a partir do passo* c *para instalar o MFL-Pro Suite.*
- *Para Windows Vista®, quando a tela Controle de Conta de Usuário aparecer, clique em Permitir.*

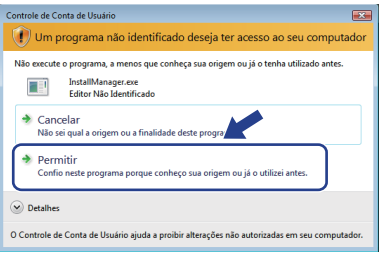

d Quando a janela do **Contrato de licença** do ScanSoft™ PaperPort™ 11SE aparecer, clique em **Sim** se você concordar com o **Contrato de licença** do software.

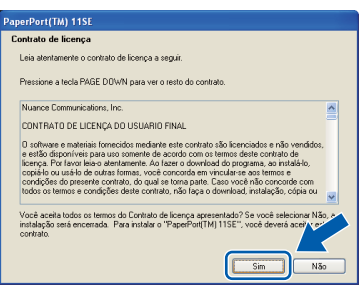

- e A instalação do ScanSoft™ PaperPort™ 11SE começará automaticamente e será seguida pela instalação do MFL-Pro Suite.
- f Quando a janela do **Contrato de licença** do software MFL-Pro Suite aparecer, clique em **Sim** se você concordar com o **Contrato de licença** do software.

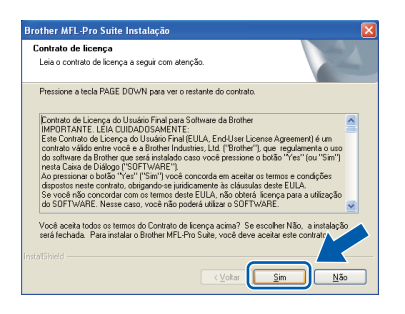

**g** Selecione **Conexão local** e clique em **Avançar**. A instalação continua.

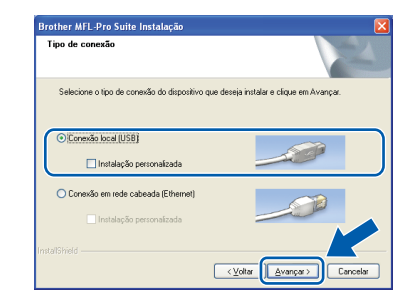

### **Observação**

*Se quiser instalar o driver PS (Driver de BR-Script da Brother), selecione Instalação personalizada e, em seguida, siga as instruções na tela. Quando a tela Selecione os recursos aparecer, selecione o Driver de impressora PS e continue seguindo as instruções na tela.*

**h** Se não quiser monitorar o status do aparelho e a notificação de erros pelo seu computador, desmarque **Ativar o Monitor do Status** e clique em **Avançar**.

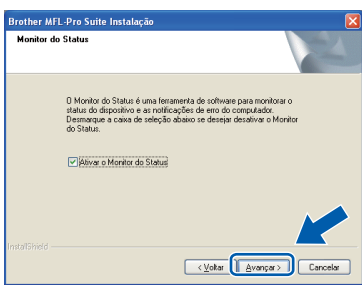

- 
- **i Quando esta tela aparecer, vá para o próxima** passo.

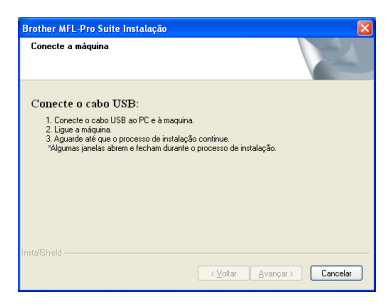

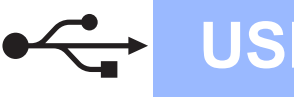

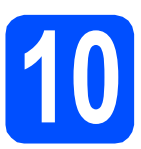

## **10 Conecte o cabo USB**

#### **IMPORTANTE**

- **NÃO conecte o aparelho a uma porta USB de um teclado ou a um hub USB não energizado.**
- **Conecte o aparelho diretamente ao seu computador.**
- **a** Remova a etiqueta que cobre o conector da interface USB.

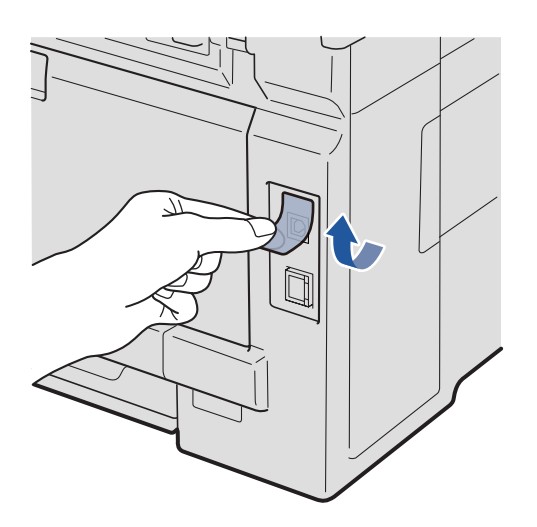

**b** Conecte o cabo USB ao conector USB no aparelho marcado com o símbolo  $\overline{\leftarrow}$ . Em seguida, conecte o cabo ao seu computador.

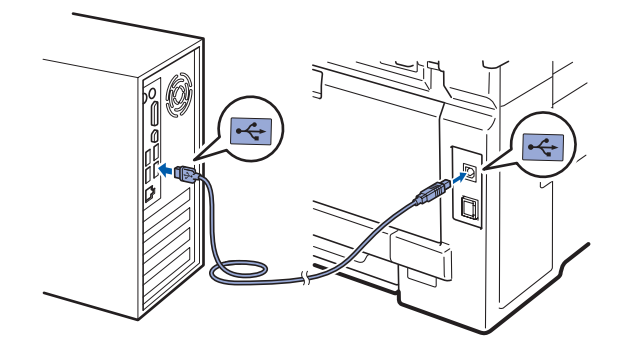

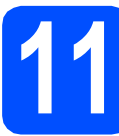

### **11 Conecte o cabo elétrico**

- 
- **a** Conecte o cabo elétrico de corrente alternada a uma tomada da rede elétrica. Ligue a chave Liga/Desliga.

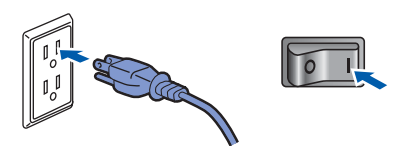

A instalação continuará automaticamente. As telas de instalação são exibidas uma após a outra.

#### **IMPORTANTE**

**NÃO cancele nenhuma das telas durante a instalação. Pode levar alguns segundos para que todas as telas sejam exibidas.**

**b** Quando a tela **Registro on-line** for exibida, faça a sua seleção e siga as instruções na tela. Após completar o processo de registro, feche seu navegador da Web e retorne a esta janela. Em seguida, clique em **Avançar**.

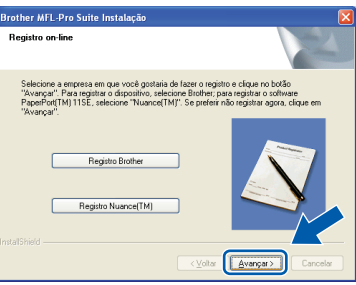

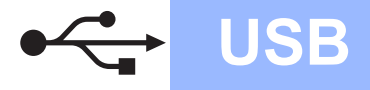

## **Windows USB ®**

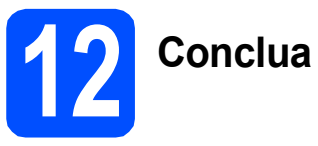

## **12 Conclua e reinicie**

#### **a** Clique em **Concluir** para reiniciar o computador. Após reiniciar o computador, você deverá estar

conectado com direitos de administrador.

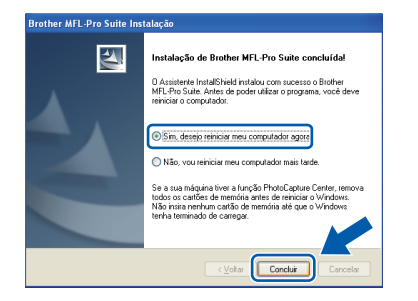

### **Observação**

*Se aparecer uma mensagem de erro durante a instalação do software, execute o Diagnóstico da instalação localizado em Iniciar/Todos os programas/Brother/MFC-XXXX (onde MFC-XXXX é o nome do seu modelo).*

**b** Se esta tela aparecer, selecione a configuração de atualização de firmware e clique em **OK**.

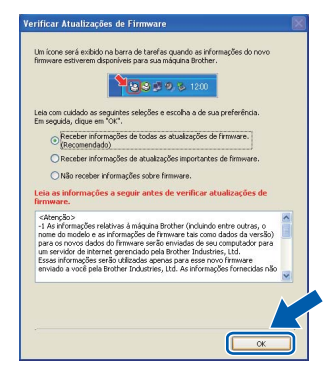

### **Observação**

*O acesso à Internet é necessário para a atualização de firmware.*

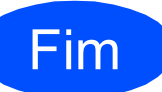

#### Fim **A instalação está completa agora.**

### **Observação**

### *XML Paper Specification Printer Driver*

*O XML Paper Specification Printer Driver é o driver mais adequado para impressão a partir de aplicativos que usam documentos XML Paper Specification. Faça o download do driver mais recente acessando o Brother Solutions Center em <http://solutions.brother.com/>.*

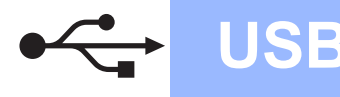

### <span id="page-13-0"></span>**Para usuários de interface USB (Mac OS X 10.3.9 ou superior)**

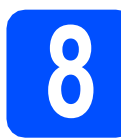

### **8 Antes de instalar**

**a** Certifique-se de que seu aparelho esteja conectado à energia e de que seu Macintosh esteja LIGADO. Você deve estar conectado com direitos de administrador.

#### **IMPORTANTE**

**Para obter informações sobre os drivers mais recentes e informações sobre o Mac OS X que você está usando, visite-nos em [http://solutions.brother.com/.](http://solutions.brother.com/)**

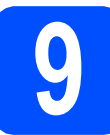

### **9 Conecte o cabo USB**

#### **IMPORTANTE**

- **NÃO conecte o aparelho a uma porta USB de um teclado ou a um hub USB não energizado.**
- **Conecte o aparelho diretamente ao seu Macintosh.**
- **a** Remova a etiqueta que cobre o conector da interface USB.

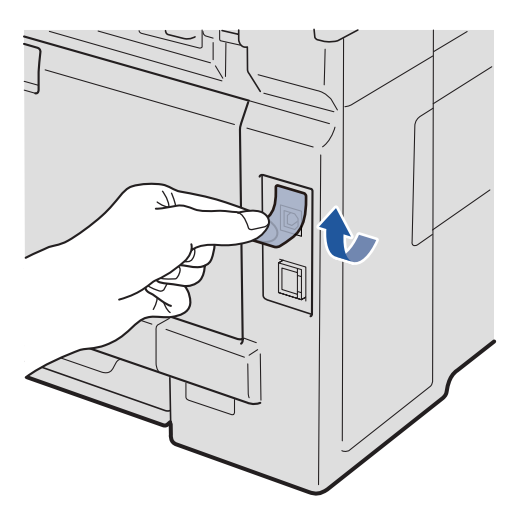

**b** Conecte o cabo USB ao conector USB no aparelho marcado com o símbolo  $\overline{\leftarrow}$ . Em seguida, conecte o cabo ao seu computador.

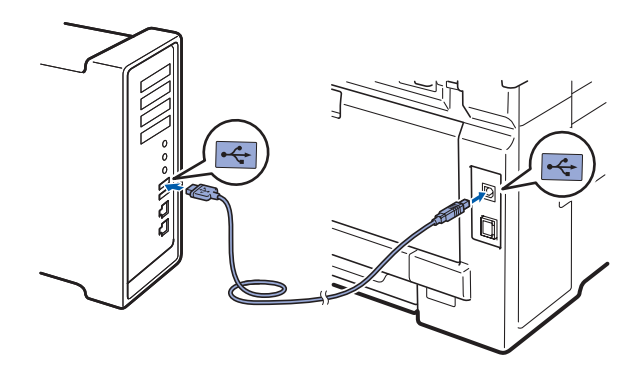

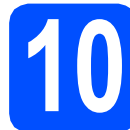

## **10 Instale o MFL-Pro Suite**

- 
- **a** Insira o CD-ROM fornecido na unidade de CD-ROM.

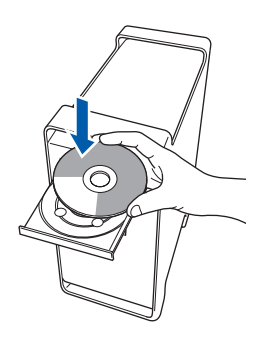

**b** Clique duas vezes em Start Here OSX para instalar.

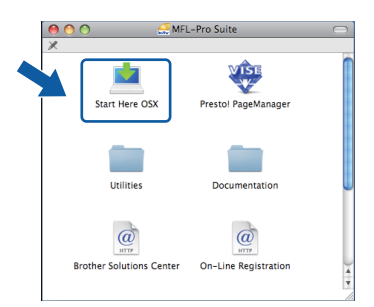

### **Observação**

*Consulte o* Manual do Usuário de Software *no CD-ROM, caso queira instalar o driver PS. (Driver de BR-Script da Brother)*

C Aguarde. Serão necessários alguns segundos para que o software seja instalado. Após a instalação, clique em **Reiniciar** para concluir a instalação do software.

## USB **Macintosh**

- **d** O software da Brother procurará o dispositivo da Brother.
- e Selecione o aparelho na lista e, em seguida, clique em **OK**.

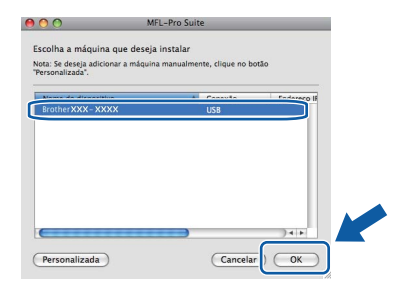

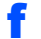

f Se esta tela for exibida, clique em **OK**.

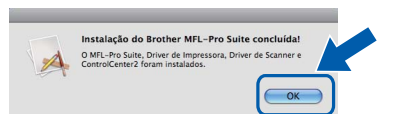

OK!

**A instalação do MFL-Pro Suite agora está completa. Vá para o passo** 11 **[na página 15.](#page-14-0)**

<span id="page-14-0"></span>**11 Instale o Presto! PageManager**

Quando o Presto! PageManager estiver instalado, a funcionalidade de OCR será adicionada ao Brother ControlCenter2. Com o Presto! PageManager, você pode facilmente escanear, compartilhar e organizar fotografias e documentos.

a Clique duas vezes em **Presto! PageManager** e siga as instruções na tela.

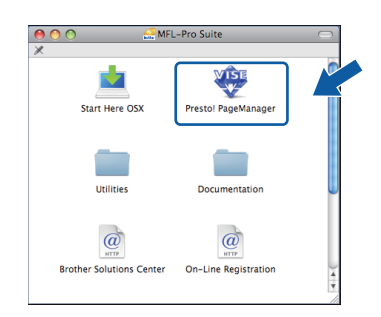

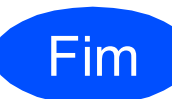

Fim **A instalação está completa agora.**

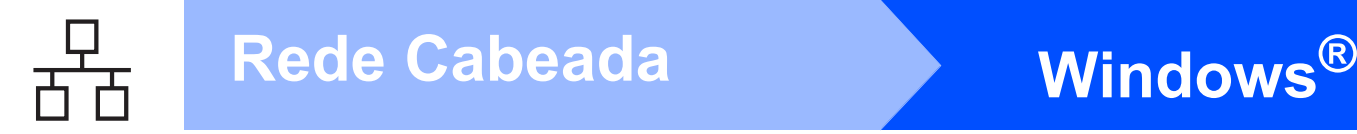

### <span id="page-15-0"></span>**Para usuários de interface de rede cabeada (Windows® 2000 Professional/XP/XP Professional x64 Edition/ Windows Vista®)**

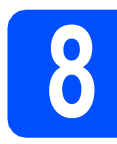

### **8 Antes de instalar**

**a** Certifique-se de que seu computador esteja LIGADO e de que você esteja conectado com direitos de administrador.

#### **IMPORTANTE**

- **Se houver programas em execução, fecheos.**
- **As telas podem ser diferentes, dependendo do sistema operacional.**
- **O CD-ROM fornecido contém o ScanSoft™ PaperPort™ 11SE. Esse software pode ser executado em Windows® 2000 (SP4 ou superior), XP (SP2 ou superior), XP Professional x64 Edition e Windows Vista®. Faça a atualização para o Windows® Service Pack mais recente antes de instalar o MFL-Pro Suite.**

## **IMPORTANTE**

**Desabilite todos os softwares de firewall pessoal (menos o Firewall do Windows®), aplicativos anti-spyware ou antivírus durante a instalação.**

**b** Desconecte o aparelho da tomada CA.

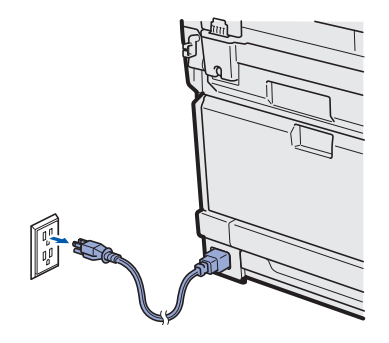

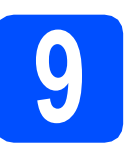

### **9 Conecte o cabo de rede**

**a** Conecte o cabo de interface de rede ao conector de LAN marcado com um símbolo  $\frac{1}{6}$ e conecte-o a uma porta livre no seu hub.

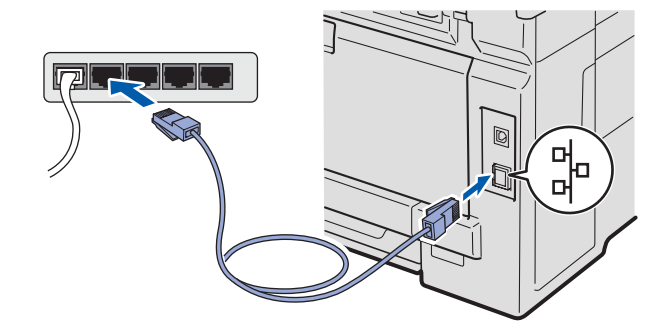

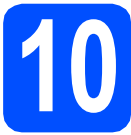

### **10 Conecte o cabo elétrico**

a Conecte o cabo elétrico de corrente alternada a uma tomada da rede elétrica. Ligue a chave Liga/Desliga.

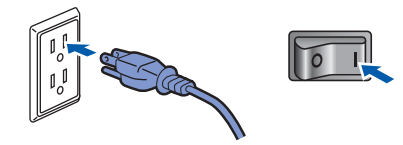

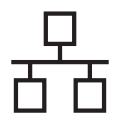

## Rede Cabeada **Blue Windows**<sup>®</sup>

<span id="page-16-1"></span>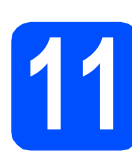

### **11 Instale o MFL-Pro Suite**

**a** Insira o CD-ROM fornecido na unidade de CD-ROM. Se surgir a tela de nome do modelo, selecione o seu aparelho. Se surgir a tela de idiomas, selecione o seu idioma.

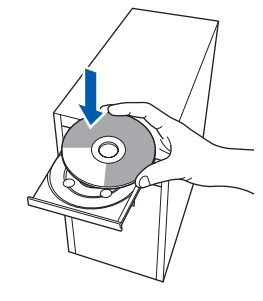

### **Observação**

*Se a tela da Brother não aparecer automaticamente, vá para Meu computador (Computador), clique duas vezes no ícone do CD-ROM e depois clique duas vezes em Start.exe.*

**b** O menu principal do CD-ROM será exibido. Clique em **Instalação inicial**.

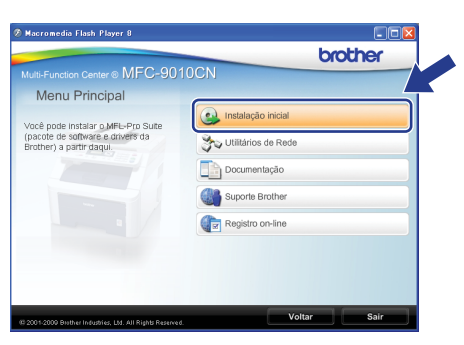

<span id="page-16-0"></span>c Clique em **Instalar MFL-Pro Suite**.

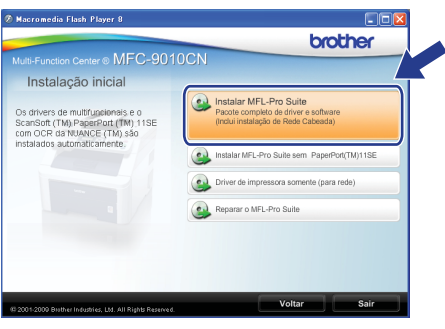

#### **Observação**

- *Se a instalação não continuar automaticamente, abra novamente o menu principal, ejetando e reinserindo o CD-ROM, ou clique duas vezes no programa Start.exe na pasta raiz e [c](#page-16-0)ontinue a partir do passo* c *para instalar o MFL-Pro Suite.*
- *Para Windows Vista®, quando a tela Controle de Conta de Usuário aparecer, clique em Permitir.*

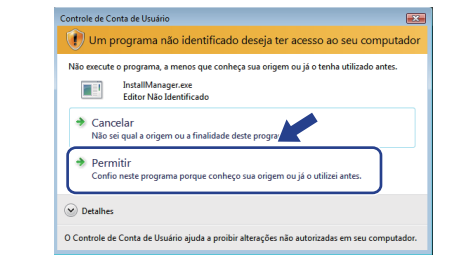

d Quando a janela do **Contrato de licença** do ScanSoft™ PaperPort™ 11SE aparecer, clique em **Sim** se você concordar com o **Contrato de licença** do software.

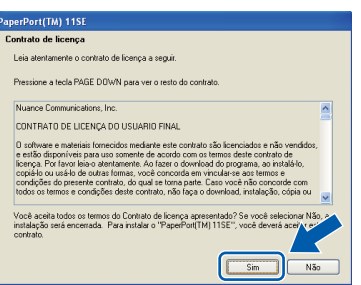

- e A instalação do ScanSoft™ PaperPort™ 11SE começará automaticamente e será seguida pela instalação do MFL-Pro Suite.
- f Quando a janela do **Contrato de licença** do software MFL-Pro Suite aparecer, clique em **Sim** se você concordar com o **Contrato de licença** do software.

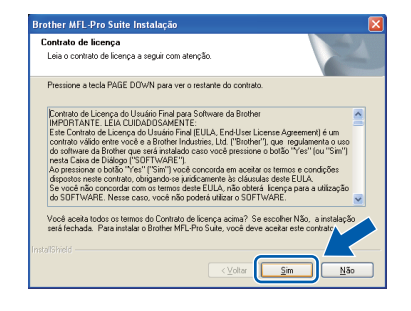

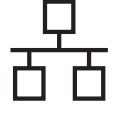

Selecione **Conexão em rede cabeada** e clique em **Avançar**.

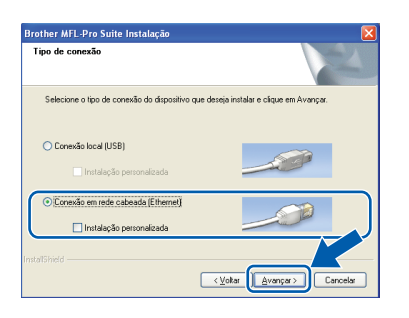

### **Observação**

*Se quiser instalar o driver PS (Driver de BR-Script da Brother), selecione Instalação personalizada e, em seguida, siga as instruções na tela. Quando a tela Selecione os recursos aparecer, selecione o Driver de impressora PS e continue seguindo as instruções na tela.*

**h** Os usuários do Windows<sup>®</sup> XP SP2 ou superior/XP Professional x64 Edition/ Windows Vista®, quando esta tela aparecer, devem selecionar **Altere as configurações de porta Firewall para ativar a conexão de rede e continue com a instalação. (Recomendado)** e clique em **Avançar**.

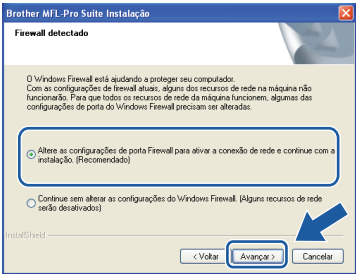

Se você não estiver utilizando o Firewall do Windows®, consulte o Manual do Usuário de seu software para obter informações sobre como adicionar as seguintes portas de rede.

- Para escaneamento via rede, adicione UDP porta 54925.
- Se ainda tiver problemas com a conexão em rede, adicione UDP porta 137.

 $\overline{\phantom{a}}$  Se o aparelho estiver configurado para a sua rede, selecione o aparelho na lista e, em seguida, clique em **Avançar**.

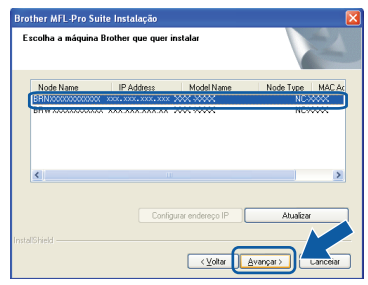

### **Observação**

- *Você pode localizar o endereço IP do aparelho e o nome do nó imprimindo a lista de configuração de rede. Consulte [Imprima a lista](#page-24-0)  [de configuração de rede na página 25.](#page-24-0)*
- *Se o seu aparelho não for encontrado na rede, a tela a seguir será exibida.*

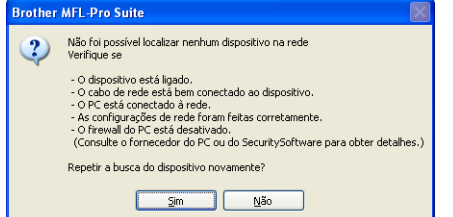

*Confirme as configurações da rede seguindo as instruções na tela.*

*• Se o endereço IP do aparelho ainda não estiver configurado para uso na sua rede, a seguinte tela será exibida:*

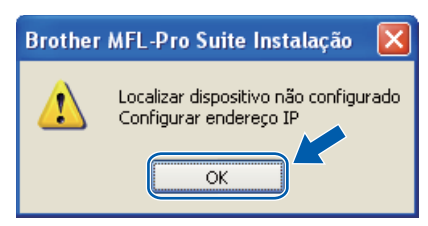

*Clique em OK e, em seguida, em Configurar endereço IP. Introduza um endereço IP para o aparelho, que seja adequado à rede, seguindo as instruções na tela.*

## Rede Cabeada **Blue Windows**<sup>®</sup>

Se não quiser monitorar o status do aparelho e a notificação de erros pelo seu computador, desmarque **Ativar o Monitor do Status** e clique em **Avançar**.

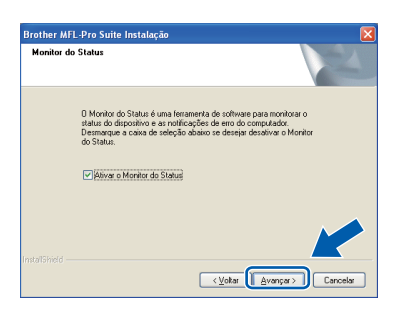

**k** A instalação dos drivers da Brother começa automaticamente. As telas de instalação são exibidas uma após a outra.

#### *IMPORTANTE*

**NÃO cancele nenhuma das telas durante a instalação. Pode levar alguns segundos para que todas as telas sejam exibidas.**

### **Observação**

*No Windows Vista®, quando esta tela for exibida, clique na caixa de seleção e clique em Instalar para completar corretamente a instalação.*

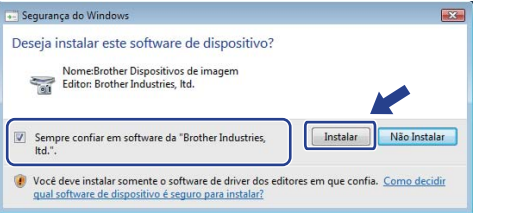

l Quando a tela **Registro on-line** for exibida, faça a sua seleção e siga as instruções na tela. Após completar o processo de registro, feche seu navegador da Web e retorne a esta janela. Em seguida, clique em **Avançar**.

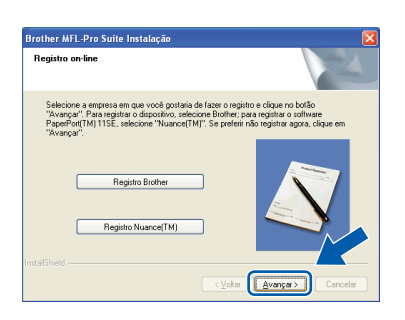

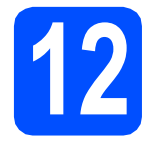

## **12 Conclua e reinicie**

**a** Clique em **Concluir** para reiniciar o computador. Após reiniciar o computador, você deverá estar conectado com direitos de administrador.

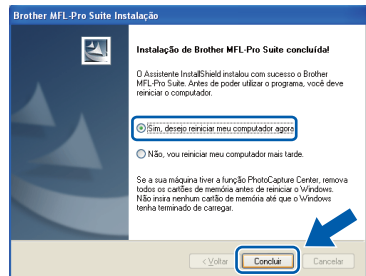

#### **Observação**

*Se aparecer uma mensagem de erro durante a instalação do software, execute o Diagnóstico da instalação localizado em Iniciar/Todos os programas/Brother/MFC-XXXX LAN (onde MFC-XXXX é o nome do seu modelo).*

**b** Se esta tela aparecer, selecione a configuração de atualização de firmware e clique em **OK**.

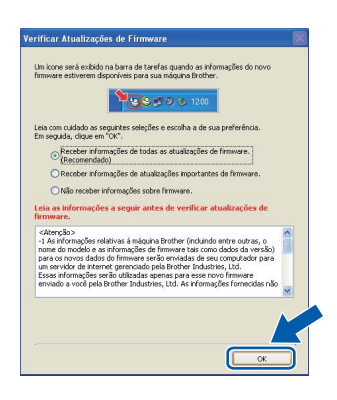

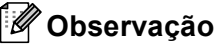

*O acesso à Internet é necessário para a atualização de firmware.*

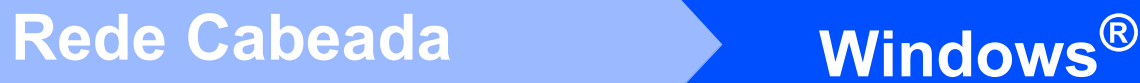

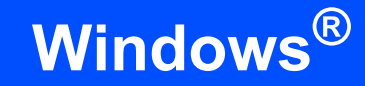

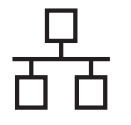

### **13** Instale o MFL-Pro Suite<br>
(se necessário)<br>
(se necessário) **em outros computadores (se necessário)**

Para usar seu aparelho com vários computadores na rede, instale o MFL-Pro Suite em cada computador. Vá para o passo 11 [na página 17.](#page-16-1)

### **Observação**

#### *Licença de rede (Windows®)*

*Este produto inclui uma licença de PC para até 5 usuários. Esta licença aceita a instalação do MFL-Pro Suite, incluindo o ScanSoft™ PaperPort™ 11SE em até 5 PCs na rede. Para usar mais de 5 PCs com o ScanSoft™ PaperPort™ 11SE instalado, compre o Brother NL-5 pack, que é um pacote de contrato de licença de vários PCs para até cinco usuários adicionais. Para comprar o NL-5 pack, entre em contato com seu representante Brother autorizado.*

Fim **A instalação está completa agora.**

### **Observação**

*XML Paper Specification Printer Driver O XML Paper Specification Printer Driver é o driver mais adequado para impressão a partir de aplicativos que usam documentos XML Paper Specification. Faça o download do driver mais recente acessando o Brother Solutions Center em [http://solutions.brother.com/.](http://solutions.brother.com/)*

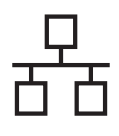

### <span id="page-20-0"></span>**Para usuários de interface de rede cabeada (Mac OS X 10.3.9 ou superior)**

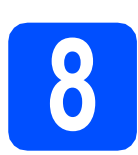

### **8 Antes de instalar**

**a** Certifique-se de que seu aparelho esteja conectado à energia e de que seu Macintosh esteja LIGADO. Você deve estar conectado com direitos de administrador.

#### **IMPORTANTE**

**Para obter informações sobre os drivers mais recentes e informações sobre o Mac OS X que você está usando, visite-nos em <http://solutions.brother.com/>.**

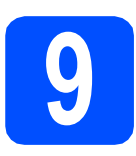

### **9 Conecte o cabo de rede**

**a** Conecte o cabo de interface de rede ao conector de LAN marcado com um símbolo  $\frac{P}{dE}$  e conecte-o a uma porta livre no seu hub.

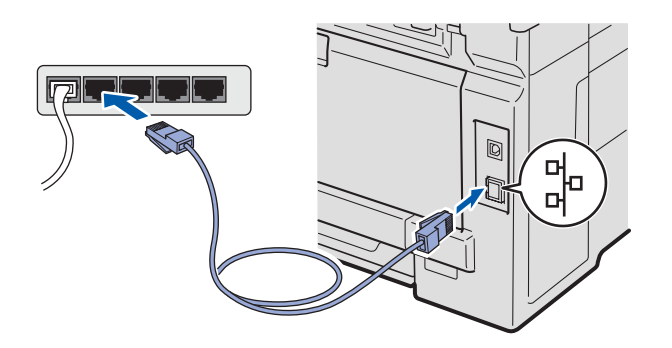

<span id="page-20-1"></span>**10 Instale o MFL-Pro Suite**

**a** Insira o CD-ROM fornecido na unidade de CD-ROM.

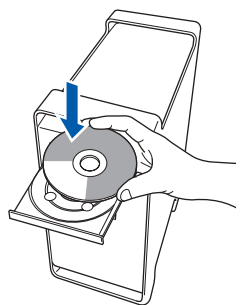

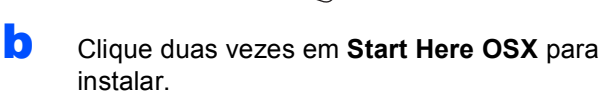

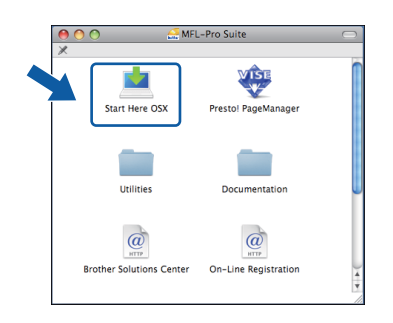

#### **Observação**

*Consulte o* Manual do Usuário de Rede *no CD-ROM, caso queira instalar o driver de PS. (Driver de BR-Script da Brother)*

- **C** Aguarde. Serão necessários alguns segundos para que o software seja instalado. Após a instalação, clique em **Reiniciar** para concluir a instalação do software.
- **d** O software da Brother procurará o dispositivo da Brother.

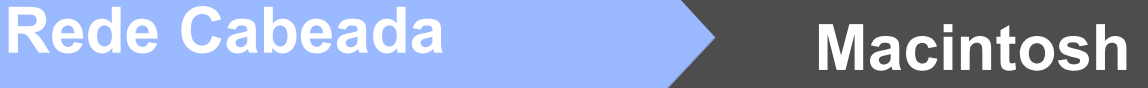

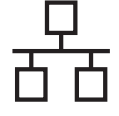

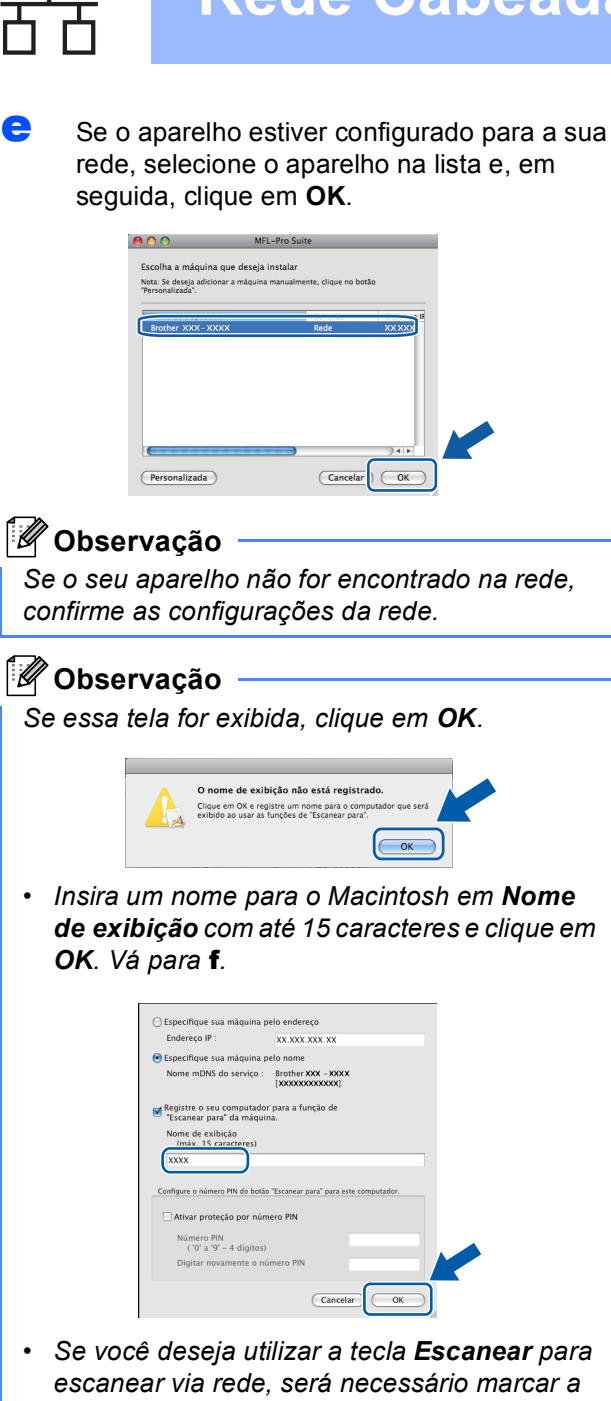

- *caixa Registre o seu computador para a função de "Escanear para" da máquina.*
- *O nome digitado aparecerá no display do aparelho quando você pressionar*  $\triangleq$  e *selecionar uma opção de escaneamento. (Para obter mais informações, consulte*  Escaneamento em Rede *no* Manual do Usuário de Software *no CD-ROM.)*

<span id="page-21-0"></span>f Quando esta tela for exibida, clique em **OK**.

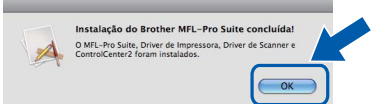

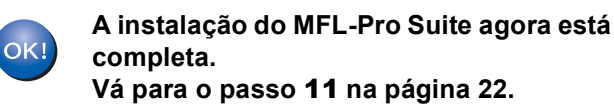

<span id="page-21-1"></span>**11 Instale o Presto! PageManager**

Quando o Presto! PageManager estiver instalado, a funcionalidade de OCR será adicionada ao Brother ControlCenter2. Com o Presto! PageManager, você pode facilmente escanear, compartilhar e organizar fotografias e documentos.

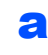

a Clique duas vezes em **Presto! PageManager** e siga as instruções na tela.

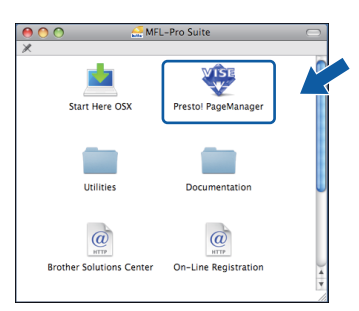

**12** Instale o MFL-Pro Suite<br>
(se necessário)<br>
(se necessário) **em outros computadores (se necessário)**

Para usar seu aparelho com vários computadores na rede, instale o MFL-Pro Suite em cada computador. Vá para o passo 10 [na página 21.](#page-20-1)

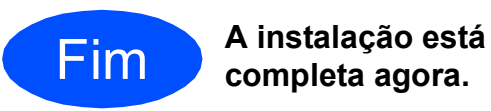

## **Para Usuários de Rede**

### **Utilitário BRAdmin Light (para usuários do Windows®)**

O BRAdmin Light é um utilitário para a configuração inicial de dispositivos Brother ligados em rede. Ele também pode procurar produtos Brother na sua rede, visualizar o status e efetuar as configurações básicas de rede, tal como o endereço IP.

Para obter mais informações sobre o BRAdmin Light, visite-nos em [http://solutions.brother.com/.](http://solutions.brother.com/)

### **Observação**

*Se você precisa de um gerenciamento de impressora mais avançado, utilize a versão do utilitário Brother BRAdmin Professional que está disponível para download em <http://solutions.brother.com/>.*

### **Instale o utilitário de configuração BRAdmin Light**

**a** Clique em Utilitários de Rede na tela do menu.

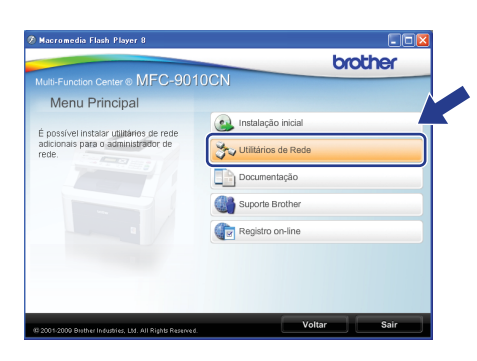

**b** Clique em **BRAdmin Light** e siga as instruções na tela.

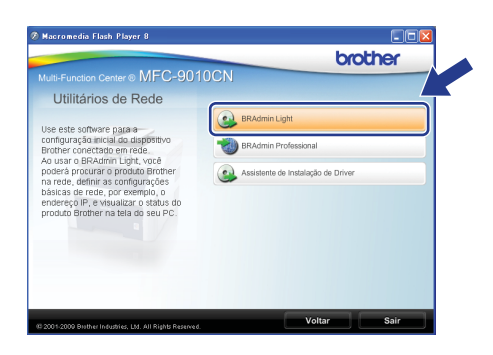

#### **Configure endereço IP, máscara de sub-rede e gateway usando o BRAdmin Light**

#### **Observação**

*Se tiver um servidor DHCP/BOOTP/RARP na sua rede, você não precisará executar o procedimento a seguir. O aparelho obterá automaticamente seu próprio endereço IP.*

**a** Inicie o BRAdmin Light. O BRAdmin procurará novos dispositivos automaticamente.

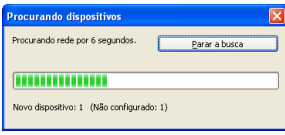

**b** Clique duas vezes no dispositivo que não está configurado.

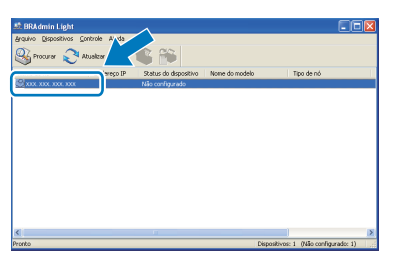

#### **Observação**

*A senha padrão do aparelho é 'access'. Você pode utilizar o BRAdmin Light para mudar a senha.*

c Selecione **STATIC** para o **Método de Boot**. Introduza o **Endereço IP**, a **Máscara de subrede** e o **Gateway** e, em seguida, clique em **OK**.

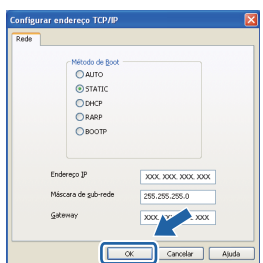

**d** A informação do endereço será salva no aparelho.

## **Para Usuários de Rede**

### **Utilitário BRAdmin Light (para usuários do Mac OS X)**

O BRAdmin Light é um utilitário para a configuração inicial de dispositivos Brother ligados em rede. Ele também pode procurar produtos Brother na sua rede, visualizar o status e efetuar as configurações básicas de rede, tal como o endereço IP, em um computador com Mac OS X 10.3.9 ou superior.

O software BRAdmin Light será instalado automaticamente quando você instalar o driver da impressora. Se você já instalou o driver da impressora, não será preciso instalar o BRAdmin Light novamente. Para obter mais informações sobre o BRAdmin Light, visite-nos em<http://solutions.brother.com/>.

### **Configure endereço IP, máscara de sub-rede e gateway usando o BRAdmin Light**

- **Observação**
- *Se tiver um servidor DHCP/BOOTP/RARP na sua rede, você não precisará executar o procedimento a seguir. O aparelho obterá automaticamente seu próprio endereço IP.*
- *Certifique-se de que esteja instalada no computador a versão 1.4.2 ou superior do software cliente Java™.*
- *A senha padrão do aparelho é 'access'. Você pode utilizar o BRAdmin Light para mudar a senha.*
- **a** Clique duas vezes em Macintosh HD na sua área de trabalho.

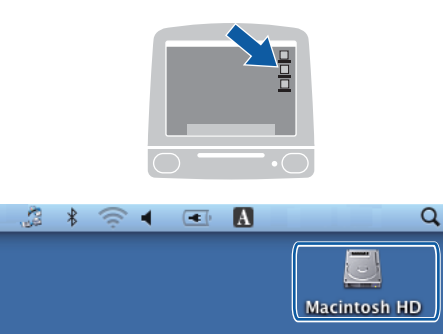

b Selecione **Biblioteca**, **Printers**, **Brother** e, em seguida, **Utilities**.

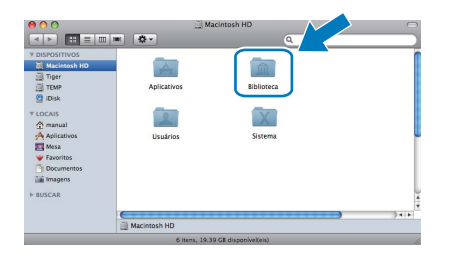

C Clique duas vezes no arquivo **BRAdmin Light.jar** e execute o software. O BRAdmin Light procurará novos dispositivos automaticamente.

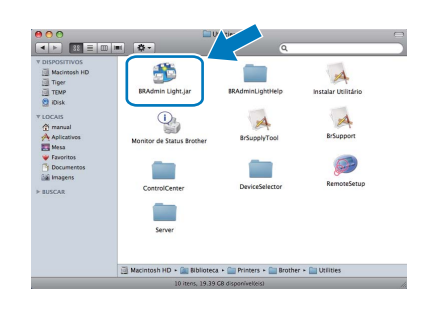

clique duas vezes no dispositivo que não está configurado.

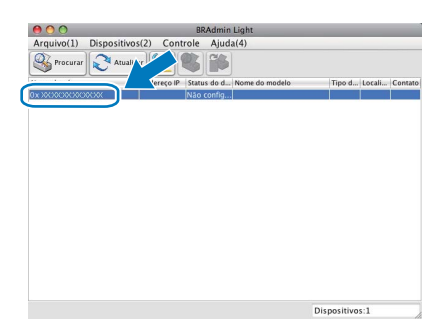

e Selecione **STATIC** para o **Método de Boot**. Introduza o **Endereço IP**, a **Máscara de subrede** e o **Gateway** e, em seguida, clique em **OK**.

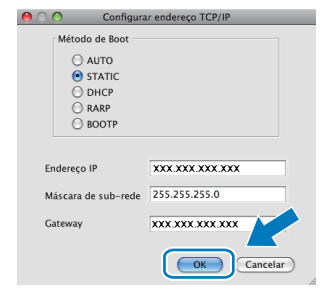

**f** A informação do endereço será salva no aparelho.

## **Para Usuários de Rede**

### **Gerenciamento via Web (navegador da web)**

O servidor de impressora da Brother está equipado com um servidor Web que permite monitorar o status ou alterar algumas das definições de configuração utilizando o protocolo HTTP.

### **Observação**

- *O nome de usuário é 'admin' e a senha predefinida é 'access'. Você pode utilizar o navegador da web para mudar a senha.*
- *Recomendamos o Microsoft® Internet Explorer® 6.0 (ou superior) ou o Firefox 1.0 (ou superior) para Windows® e o Safari 1.3 para Macintosh. Certifique-se também de que o JavaScript e os cookies estejam habilitados, seja qual for o navegador utilizado. Para utilizar o navegador da Web, você necessita saber qual é o endereço IP do servidor de impressora. O endereço IP do servidor de impressora está relacionado na lista de configuração de rede.*

#### a Abra o navegador.

**b** Digite http://endereço\_ip\_da impressora/ no navegador (onde "endereço\_ip\_da impressora" é o endereço IP da impressora ou o nome do servidor de impressora). Por exemplo: http://192.168.1.2/

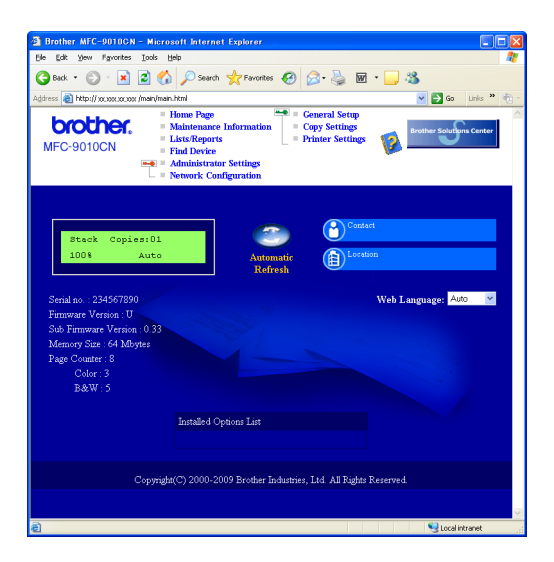

*Consulte o* Capítulo 11 *do* Manual do Usuário de Rede*.*

### <span id="page-24-0"></span>**Imprima a lista de configuração de rede**

É possível imprimir a lista de configuração de rede para confirmar as configurações de rede atuais. Para imprimir a lista de configuração de rede:

- a Lique o aparelho e espere até que fique pronto para uso.
- b Pressione **Menu**, **5**, **4**.

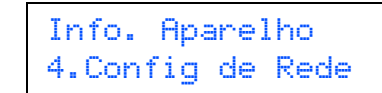

c Pressione **Iniciar**.

O aparelho imprimirá as configurações de rede atuais.

### **Restaurando o padrão de fábrica das configurações de rede**

Para restaurar o padrão de fábrica de todas as configurações de rede do servidor interno de impressora/scanner, siga estes passos.

- **a** Certifique-se de que o aparelho não esteja em uso e desconecte todos os seus cabos (exceto o cabo elétrico).
- b Pressione **Menu**, **4**, **0**.

Rede 0.Rein. da Rede

- **C** Pressione 1 para selecionar Reset.
- **d** Pressione **1** para selecionar Sim.
- e O aparelho reiniciará. Reconecte os cabos em seguida.

### **Opções**

O aparelho possui o acessório opcional a seguir. Você pode expandir os recursos do aparelho adicionando este item. Para obter mais informações sobre Memória SO-DIMM compatível, visite-nos em <http://solutions.brother.com/>.

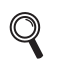

*Para instalar a Memória SO-DIMM, consulte o* Manual do Usuário *ou visite <http://solutions.brother.com/>.*

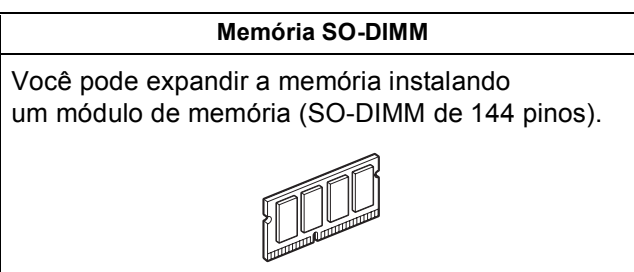

Quando for necessário substituir os itens consumíveis, o display indicará uma mensagem de erro no painel de controle. Para obter mais informações sobre os consumíveis do aparelho, visite a página <http://solutions.brother.com/> ou entre em contato com seu distribuidor local da Brother.

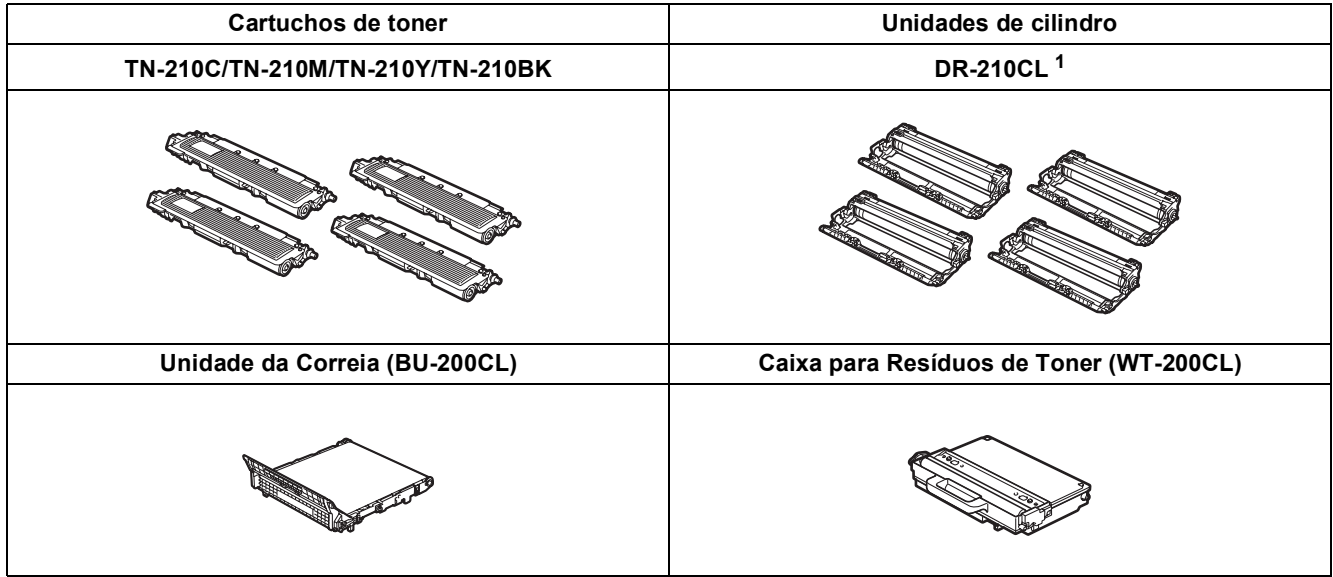

<span id="page-25-0"></span><sup>1</sup> Contém um conjunto de três cilindros coloridos e um preto. Os quatro cilindros são substituídos ao mesmo tempo.

#### **Marcas registradas**

O logotipo da Brother é uma marca registrada da Brother Industries, Ltd.

Brother é uma marca registrada da Brother Industries, Ltd.

Multi-Function Link é uma marca registrada da Brother International Corporation.

Windows Vista é uma marca registrada ou marca comercial da Microsoft Corporation nos Estados Unidos e/ou em outros países.

Microsoft, Windows, Windows Server e Internet Explorer são marcas registradas da Microsoft Corporation nos Estados Unidos e/ou em outros países.

Apple, Macintosh, Safari e TrueType são marcas comerciais da Apple Inc. registradas nos Estados Unidos e em outros países.

Nuance, o logotipo da Nuance, PaperPort e ScanSoft são marcas comerciais ou marcas registradas da Nuance Communications, Inc. ou de seus afiliados nos Estados Unidos e/ou em outros países.

Todas as empresas cujo software é mencionado neste manual possuem um Contrato de Licença de Software específico para seus programas de propriedade.

#### **Todas as outras marcas e nomes de produtos mencionados neste manual são marcas comerciais ou registradas de suas respectivas empresas.**

#### **Compilação e publicação**

Sob supervisão da Brother Industries Ltd., este manual foi compilado e publicado com as informações mais recentes sobre descrições e especificações do produto.

O conteúdo deste manual e as especificações deste produto estão sujeitos à alteração sem aviso prévio.

A Brother reserva-se o direito de, sem aviso prévio, fazer alterações nas especificações e nos materiais aqui contidos e não se responsabiliza por quaisquer prejuízos (inclusive indiretos) causados pela confiança nos materiais apresentados, incluindo, dentre outros, erros tipográficos e outros relacionados a esta publicação.

#### **Direitos autorais e licença**

©2009 Brother Industries, Ltd. Este produto inclui software desenvolvido pelos seguintes fornecedores: ©1983-1998 PACIFIC SOFTWORKS, INC. Este produto inclui o software "KASAGO TCP/IP" desenvolvido pela ELMIC WESCOM, Inc. ©2009 Devicescape Software, Inc.

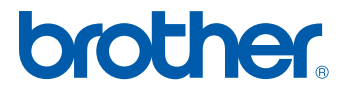